#### Communication with Comic Life

(Draft)

#### Task:

In groups pupils will write and communicate a story using only eight photos and the Comic Life Application.

#### **Learning Outcomes:**

On successful completion of this task pupils will be able to use bluetooth to transfer files to and from am computer.

On successful completion of the task pupils will be able use photos taken with a mobile phone in their own documents / coursework etc.

On successful completion of the task pupils will be able to manipulate / resize and filter their photographs.

On successful completion of the task pupils will be able to use suitable software applications to communicate in a range of different ways.

#### Transferable skills:

Working with others

Organising oneself

Communication

Critical and discriminating skills

Reflection and decision making skills

#### Resources:

Apple iMac Computer / PC with Comic Life Installed, Digital Camera or Phone.

Note: If you do not have enough digital cameras for your class it is possible to use a camera phone to take the photos and then Apple's Bluetooth File Transfer system to send the photos from the phone to the Mac.

### **Writing your Story:**

In pairs write a story about any aspect of school life. The story should have a start middle and end:

# Start Pupil happily working in class.

#### Middle Something happens to ruin happiness.

## End (Climax) How is the issue resolved.

#### **Story Development**

| This is a story about<br>character).                        | (character)         | (describe  |  |    |
|-------------------------------------------------------------|---------------------|------------|--|----|
| He/she wants                                                | (goal) but          | (dilemma). |  |    |
| He/she tries to overcome<br>(describe com<br>and afterwards | olication) and fina |            |  | se |

Use the Storyboard template handout to draw out your story. Sketch out each scene and list any props needed, this will make recreating the story in photo much easier later.

|  | Shot 3:<br>Notes: | Shot 6:<br>Notes: | Shot 9: | Notes: |
|--|-------------------|-------------------|---------|--------|
|  |                   |                   |         |        |
|  | Shot 2:<br>Notes: | Shot 5:<br>Notes: | Shot 8: | Notes: |
|  |                   |                   |         |        |
|  |                   |                   |         |        |
|  | hot 1:<br>Jotes:  | hot 4:<br>Jotes:  | hot 7:  | lotes: |

Ν

Sh N

#### **Creating A Coming With: Comic Life**

Comic Life is a simple yet very powerful comic making application for Apple Mac. The screenshot below shows the main Comic Life interface.

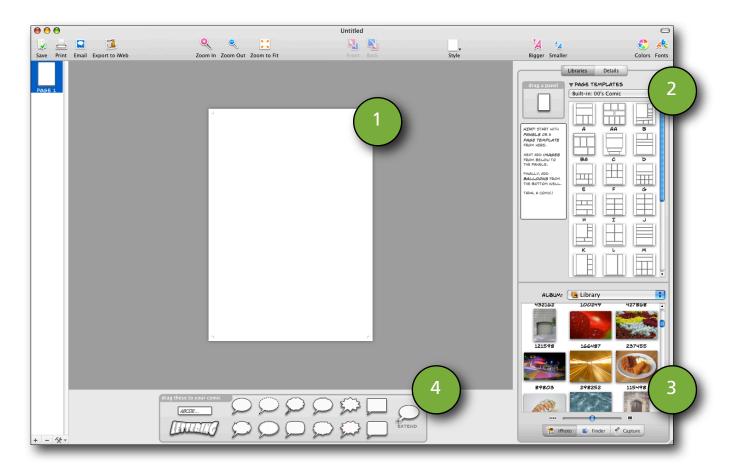

#### 1. The Comic

This is the main working area and will be set at A4 size when you open the application. This is the area in which you will do the most work.

#### 2. The Template Area

This area contains a wide range of standard templates you can use to create your comic. There are around one hundred different template styles available.

#### 3. The Photo Area

This area shows the photo resources that are currently available. There are three key sources of images, iPhoto (Apple's photo management application that stores images imported from digital cameras etc), 'Finder' that will locate images stored on the hard drive and finally isight that will allow you to take photos directly from your iMac's built in camera.

#### 4. Lettering Console

This area allows you to create comic headlines, speech and thought bubbles etc.

This handout will show you how to create a basic comic and add visual effects. This will get you started but I would encourage you to experiment with the different aspects of Comic Life to try and produce the most creative comic you can!

## Step 1 : Select your layout Template Comic Life offers a range of comic templates. Fo

Comic Life offers a range of comic templates. For those of you in to comics there is Manga, 80s comics, retro and more.

Simply use the drop down (Page Templates) to view the various options then drag your choice on to the main work area.

Your screen should now look something like the one below:

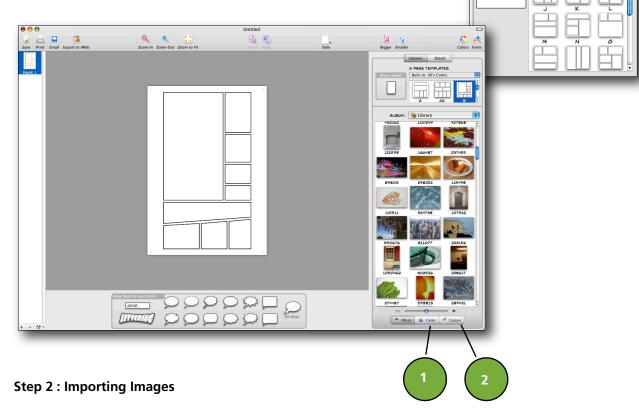

As this stage the image panel will expand and show any photos currently stored in the iPhoto library on the computer you are using. At the base of this panel Comic Life offers a slider that allows you to enlarge the image thumbnails and two additional sources of images.

- **1. Finder**: Finder offers the ability to 'browse' the computer's harddrive or a pendrive for stored images. If you have sent images from your mobile phone via bluetooth this will be the option you should select. See the section of sending images via bluetooth.
- **2. iSight**: This option allows you to grab images directly from the isight camera built in to your mac computer. When you click this button a a live feed from the camera will appear in the image panel. Simply click the 'pause' button and drag the frozen image into the page template. If you are unhappy with the image simply unpause and repeat the process.

Once you have found the image you want to use in your comic drag it in to the appropriate box in the main page template.

Libraries Details

▼ PAGE TEMPLATES

Built-in: Manga 2

Working with images within the main Comic Life page could not be easier. Comic Life offers a range of layout tools. Initially when the image is dragged in to the box it is masked by the shape of the box. (see the image below).

## At this point you are offered three main options.

**1.** You can move the image around within the 'masked' frame work. This is useful if you only want to use aspect of the image.

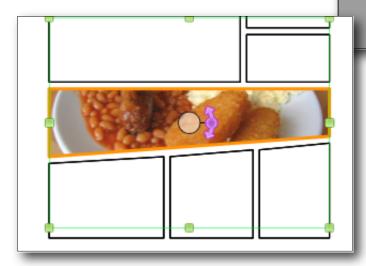

2. Resize, use the green dots on the corners of the images to drag to the appropriate size. Remember holding down the 'shift' key will ensure your image remains in proportion.

**3.** Rotate. When you click on your image you notice an orange dot appears with a pink arrow icon. Simply drag the pink arrows around the orange dot to rotate the image as appropriate.

Remember if you make a mistake you can undo a step my holding down the "Apple" key and Z.

#### **Step 3 : Adding Text**

Adding text is just as simple as managing images in Comic Life. The task bar along the bottom offers a range of text and speech bubbles. Just like images all you have to do is drag the appropriate shape

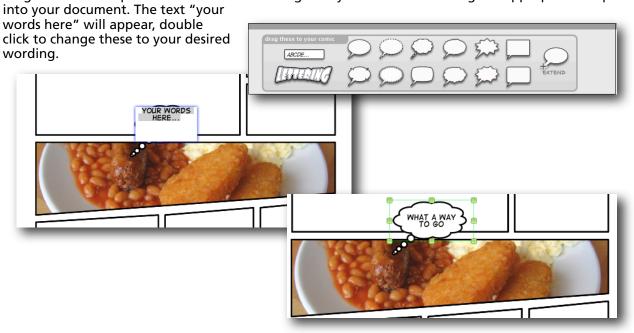

#### **Step 4: Adding Image Effects**

Comic Life offers a wide range of photo image effects to make your images more comic like. The best way to get to grips with the various options is simply to click on an image and have a play.

When you click on an image the right hand side panel will show the image library. At the top of this box you will see a button entitled "Details" click this button.

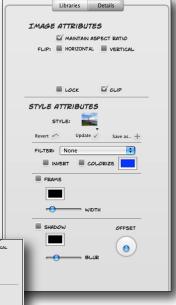

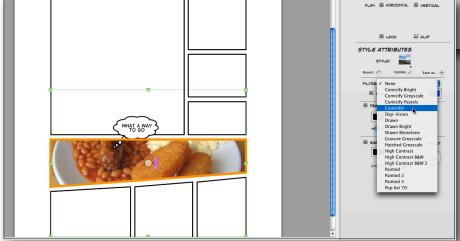

You can now use the drop down to select the various preset effects. Spend a few minutes selecting each option, remember Apple - Z is the undo shortcut.

The image to the right is just one example of the types of effect available.

Remember to save your work as it develops by clicking "File" then "Save"

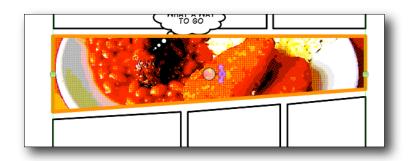

### **Exporting your Comic**

To export your completed comic in a format that will work on your phone we need to save the file as an image. To do this click "File" and then "Export" then finally "Export to Images"

Save the file on to the desktop so it is easy to locate when sending to your phone with bluetooth.

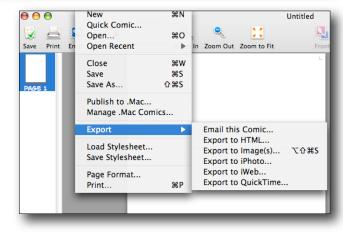

#### What is Bluetooth?

Bluetooth wireless technology is a worldwide specification for a small-form factor, low-cost radio solution that provides links between mobile computers, mobile phones, other portable handheld devices, and connectivity to the Internet

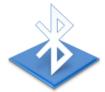

#### Transferring Files with Bluetooth

The Apple computers you are working on come already pre-configured with bluetooth.

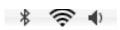

If you are sending images to your Apple computer via a mobile phone and bluetooth make sure the Mac is discoverable. To do this click the bluetooth symbol along the menu bar (top right). Make sure the "discoverable" section has a tick to the left. If no tick exists simply click on discoverable.

Remember you can also use the same menu to send your completed comic to your mobile phone. Select the "send file" option.

To send a file to your computer you firstly need to know the computer's name. To find the name of your computer click the blue apple icon on the top left of your screen and then select "About this Mac"

A window like the one to the right will appear. Click the "More Info" button and a new window will appear that shows the name of the computer at the top.

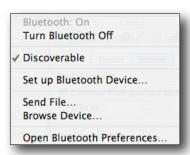

Now you know the name of the computer send your file from your phone and search for that computer on the bluetooth network.

A small window will appear on screen (of the computer) asking you to confirm the file.

Once the file has transfered you will find it in the "documents" folder on your computer. Use the finder option in Comic Life to import the image in to your comic.

#### Sending Files with Bluetooth

To send your comic back to your phone click the bluetooth icon on the top right of your screen and select the "send file" option. Browser for your comic and then confirm the device you are sending the file to.

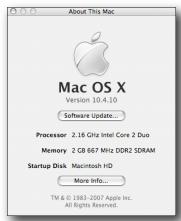